# **Dell™ M110 Projector**

**Wireless Installation Guide**

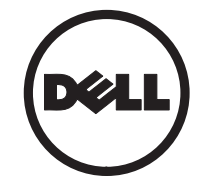

## **About Notes**

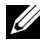

NOTE: A NOTE indicates important information that helps you make better use of your projector.

## Information in this document is subject to change without notice. © 2011 Dell Inc. All rights reserved.

Reproduction of these materials in any manner whatsoever without the written permission of Dell Inc. is strictly forbidden

Trademarks used in this text: Dell and the DELL logo are trademarks of Dell Inc.; Microsoft, Windows 7, and Windows Vista are trademarks or registered trademarks of Microsoft Corporation in the United States and/or other countries.

Other trademarks and trade names may be used in this document to refer to either the entities claiming the marks and names or their products. Dell Inc. disclaims any proprietary interest in trademarks and trade names other than its own.

**October 2011 Rev. A00**

# **Wireless Installation Instruction**

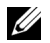

NOTE: Your computer must have the following minimum system requirements:

#### Operating System:

•Windows

Microsoft Windows XP™ Home or Professional Service pack 2 (32-bit recommended), Windows $^\circledR$ Vista 32-bit or 64-bit, and Windows $^{\circledR}$  7 Home or Professional 32-bit or 64-bit

•MAC

MacBook and above, MacOS 10.5 and above

#### Minimum Hardware:

- **a** Intel ® Dual Core™ 1.8 MHz or greater
- **b** 256 MB of RAM required, 512 MB or more recommended
- **c** 10 MB of available hard-disk space
- **d** nViDIA or ATI graphic card must with 64 MB VRAM or above
- **e** Ethernet adapter (10 / 100 bps) for an Ethernet connection

**f** A supported WLAN adapter for a WLAN connection (any NDIS-compliant 802.11b or 802.11g or 802.11n WiFi device)

#### Web browser:

Microsoft Internet Explorer 6.0 or 7.0 (recommended) or 8.0, Firefox 2.0, Safari 3.0 and above

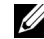

NOTE: The wireless dongle is not shipped with your projector. You can purchase it on the Dell website at www.dell.com.

# **Enable Wireless on the Projector**

**1**Install the optional wireless dongle.

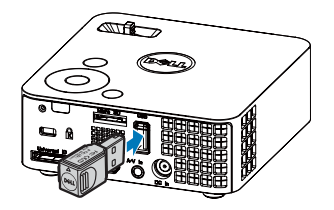

**2** Connect the power cord with AC adapter to the wall outlet and press the power button.

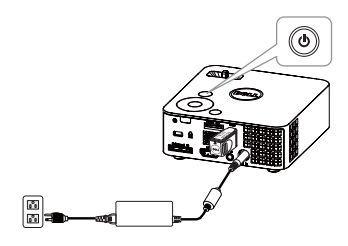

**3**Press the **Menu** button on your projector control panel or remote control.

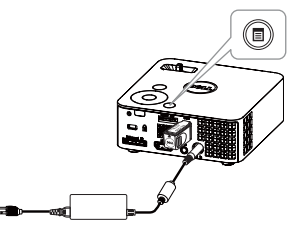

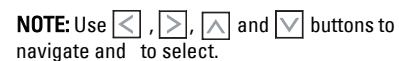

**4**Select the input source as USB.

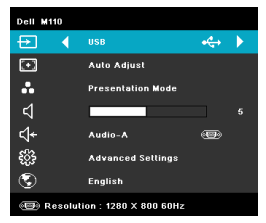

The Wireless Guide Screen shown below appears:

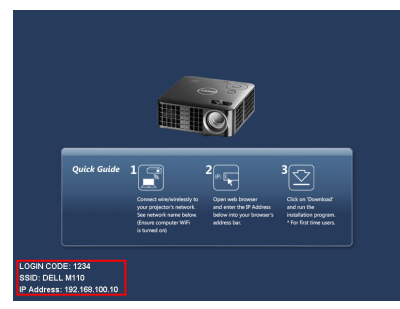

**5** Make a note of the LOGIN CODE, SSID, and IP ADDRESS. You will need this information to log in later.

## **Install the Wireless Application Software on Your Computer**

**6** Connect your computer to the M110 wireless network.

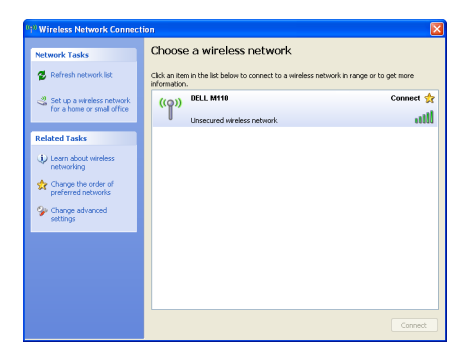

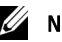

### NOTE:

**a** Your computer must have wireless network function to detect the connection. **b** When you connect to the M110 wireless network, you will lose wireless connectivity with other wireless networks.

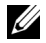

NOTE: It is recommended that all proxies are turned off. (In Microsoft® Windows 7: Click Control Panel  $\rightarrow$  Internet Options  $\rightarrow$ Connections  $\rightarrow$  LAN Settings)

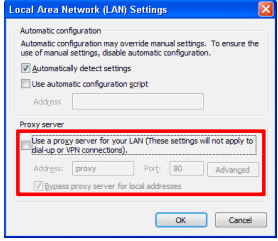

**7** "Wireless Application Software" is required if used for wireless display. Please download and install the software for first-time use. If it is already installed, skip Step 7 - 12.

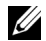

NOTE: You only need to install the "Wireless Application Software" once.

- **8** Open the Internet browser on your computer. You will be automatically directed to the M110 Web Management web page.
- NOTE: If the web page does not load automatically, enter the IP address (default IP address is 192.168.100.10) in the browser's address bar.

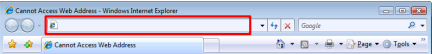

**9** The M110 web management page opens. For first-time use, click Download.

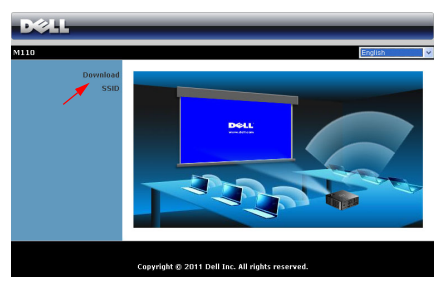

**10** Select the appropriate operating system, and then click Download.

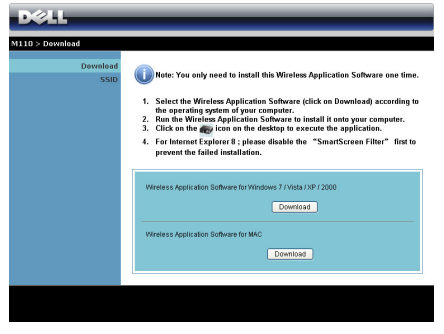

**11**Click Run to proceed with the installation.

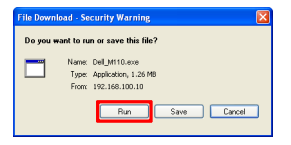

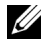

NOTE: You may choose to save the file and install it at a later time. To do this, click Save.

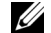

- $\mathbb Z$  NOTE: If you are unable to install the application because of inadequate rights on the computer, please contact your network administrator.
- **12** The installation software will launch. Follow the on-screen instructions to complete setup.

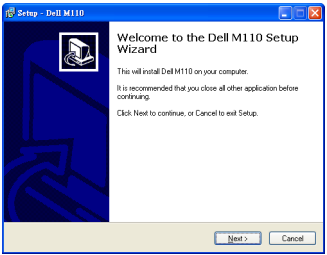

# **Launch the Wireless Application**

**13** Once the installation is complete, the program will launch automatically. Or you can double-click the icon  $\frac{1}{\text{D}}$  on the desktop to start the application.

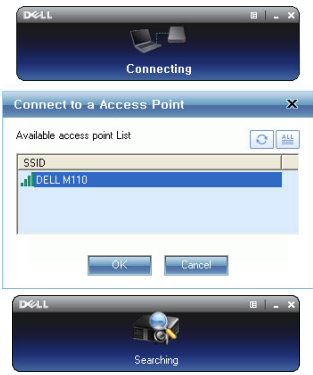

# **Login**

**14** To communicate with your projector, enter the Login Code (see Step 5), and then click OK.

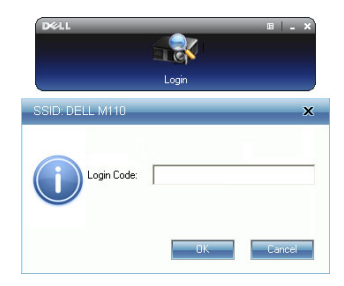

#### **Understanding the Buttons**

After a successful log in, the following screen appears:

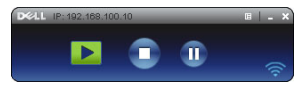

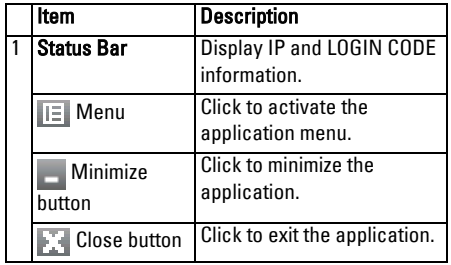

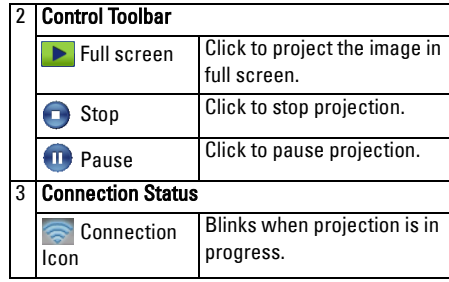

#### **Projecting the Presentation**

- •To project the presentation, click  $\blacktriangleright$ .
- •To pause the presentation, click  $\blacksquare$ . The icon turns green.
- •To continue the presentation, click **TD** again.
- •To stop the presentation, click  $\Box$ .

**Wireless Installation Instruction**

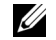

NOTE: The following information is for wireless data presentation mode only. Image display could be slow or not displayed smoothly if displaying a video clip or animation. Refer to the frame-rate table below for reference:

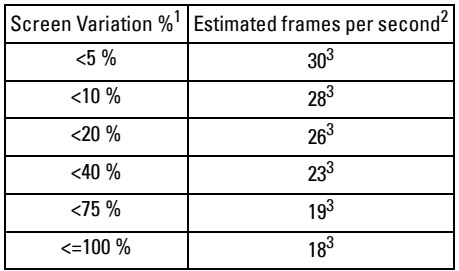

- **2** Actual frame rate could be different depending on factors such as network environment, image content, signal conditions, locations, and CPU performance.
- **3** Under clean WLAN environment using 802.11g connection, and no screen stretching.
- 

NOTE: Your computer will not enter S1 (standby mode) / S3 (sleep mode) / S4 (hibernate mode) when running a wireless Display presentation.

NOTE:

**1** The percentage of screen variation is based on 1024 x 768. Example, to display a 320 x 240 video clip on 1024 x 768 desktop, the screen variation is 9.8%.

#### **Using the Menu**

Click  $\boxed{E}$  to display the menu.

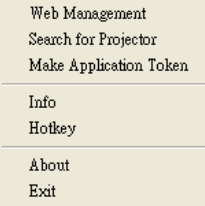

**WEB MANAGEMENT —**Click to open the Web Management page.

**SEARCH FOR PROJECTOR—**Click to search and connect to wireless projector.

**MAKE APPLICATION TOKEN—**Click to make application token. See ["Make Application Token" on page 12](#page-11-0).

**INFO —**Click to display system information.

**HOTKEY —**Click to display the hotkey information.

**ABOUT—**Click to display the application version.

**EXIT—**Click to close the application.

**Make Application Token**

# <span id="page-11-0"></span>**Make Application Token**

The Application Token lets you perform Plug and Show using a USB token.

- **1**From the application software, click  $E$ Make Application Token.
- **2**The following screen appears. Click Next.

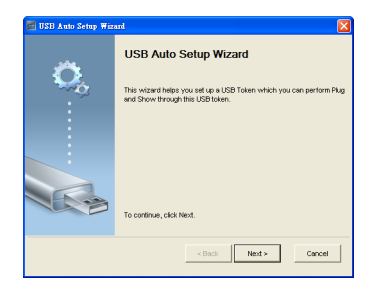

**3** Plug a flash drive into the USB ports on your computer. Select the drive from the list, and then click Next.

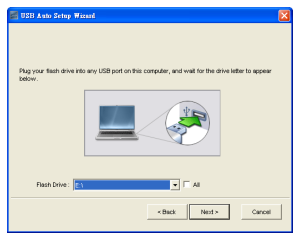

**4**Click Finish to close the wizard.

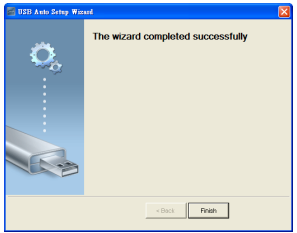

Printed in China.

www.dell.com | support.dell.com

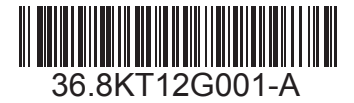